證照獎勵申請學生介面說明

## 元培首頁→在校生→校務系統→登入系統入口網→證照登錄

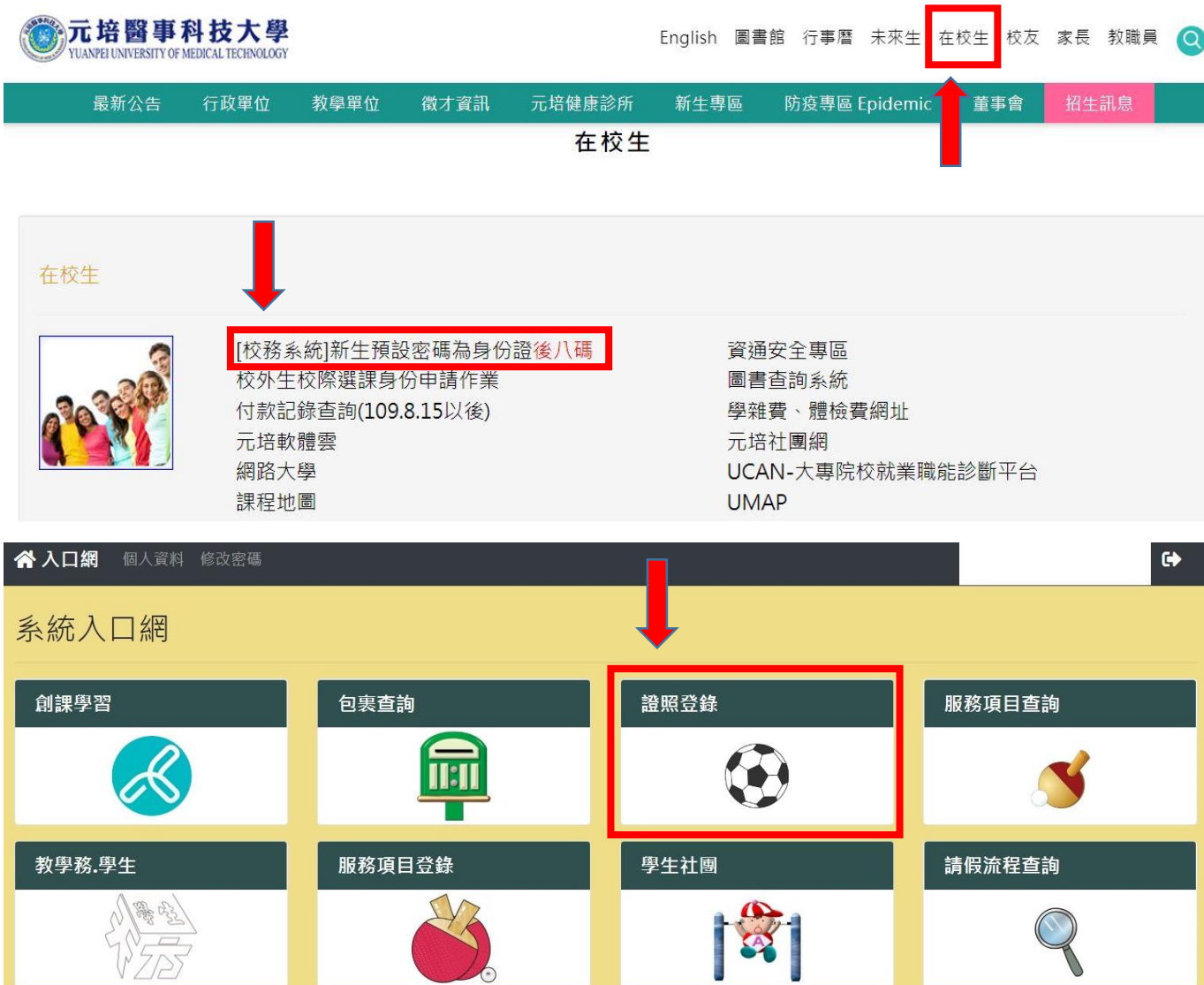

二、 請詳閱下列注意事項後,輸入相關資料

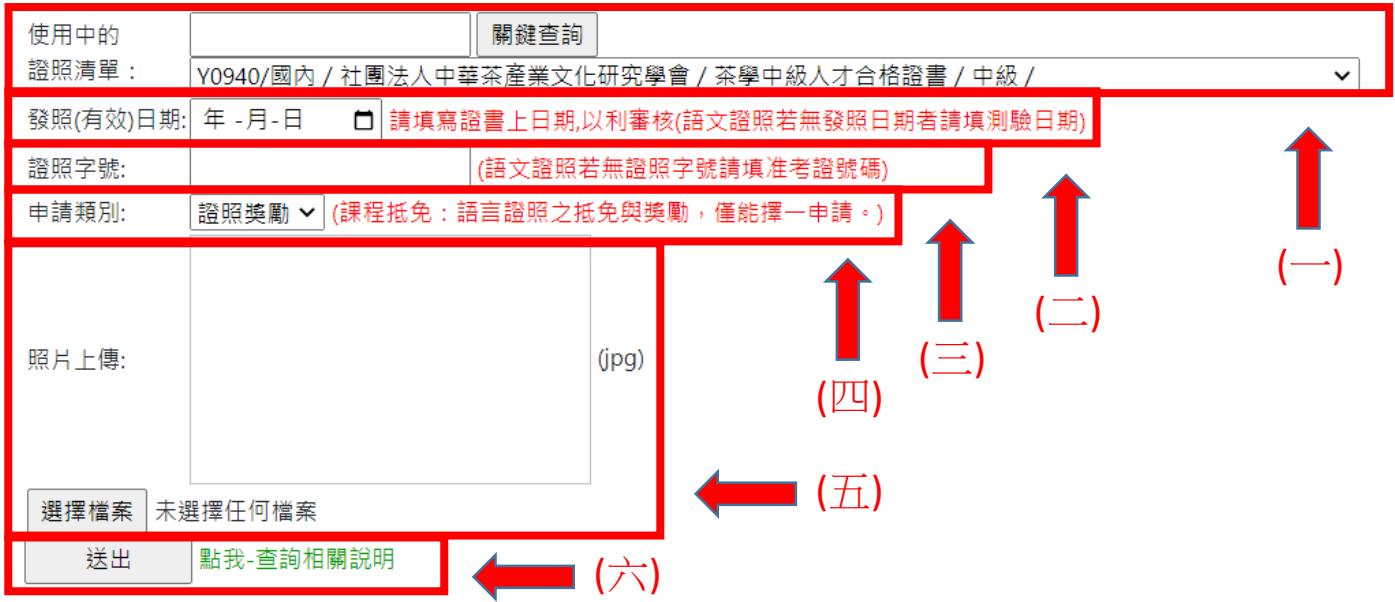

(一)先輸入關鍵字再按「關鍵查詢」,並點選「證照清單」。 (二)點選「發照日期」,若無發照日期則填「測驗日期」。 (三)輸入證照字號:

1.證照字號若有文字,務必全部輸入。

2. 語文證照若無「證照字號」,請填「准考證號碼」。 (四) 點選申請類別為「證照獎勵」。

1.獎勵證照請參閱當學年度公告之證照獎勵清冊。

2.證照獎勵審核通過即納入1311 資料庫,無須重複申請。 (五)選擇檔案上傳照片,與前面所填「證照名稱」、「發照日期」 及「證照字號」內容一致之證照 JPG 圖檔。

P.S:提供圖片務必完整清晰足以辨識,否則將退件。

(六)確認無誤後送出。

## 三、 審核狀態查詢

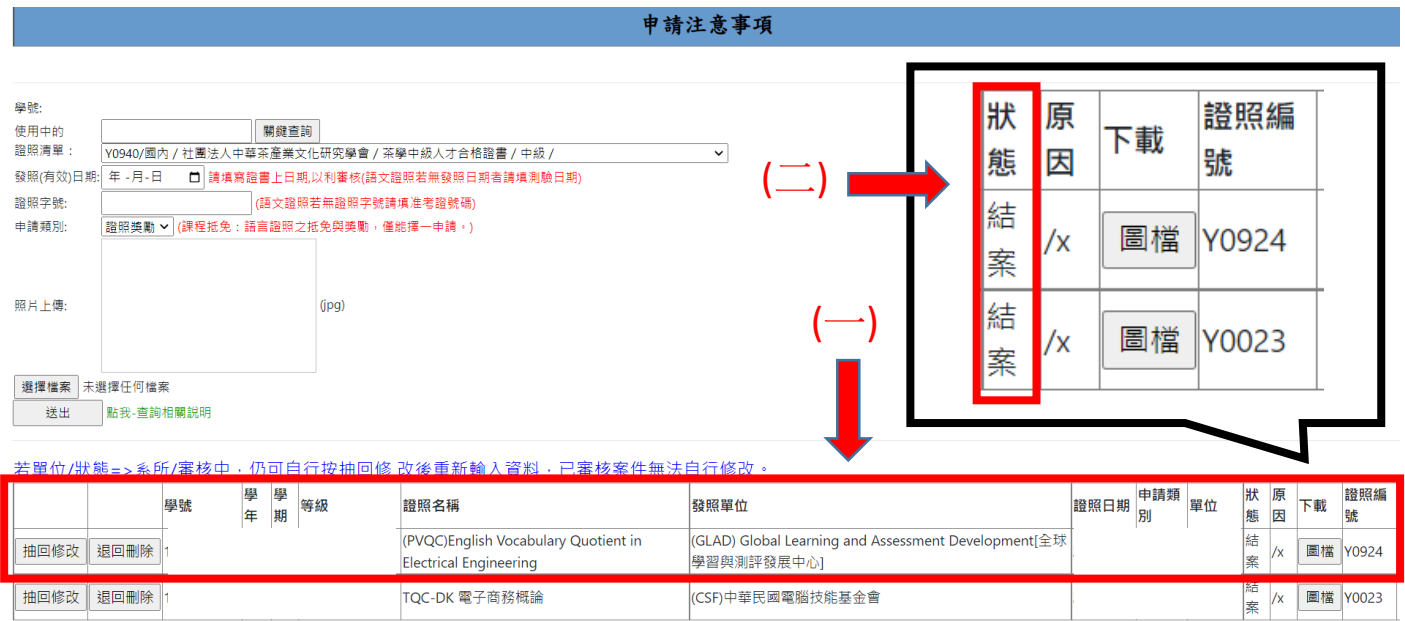

(一)送出申請後,於申請畫面最下方應顯示證照申請相關資料,

無則表示資料未成功送出,請重新填寫申請後送出。 (二)狀態欄顯示「審核中」表示送件成功,證照審核相關人員正 在審核中,狀態欄顯示「結案」表示證照審核通過。